# 소비자조사 솔루션 매뉴얼 2. 설문 만들기

네이버 쇼핑

#### **NAVER**

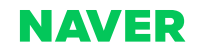

#### 2-1 임시저장과 저장 2-2 저장 이후의 설문 상태

2. 저장하기

1-5 문항타입 안내 및 상세 이용 방법

1-6 취소와 미리보기

1-2 진입 화면 안내

목차

1. 신규 설문 생성하기

1-1 화면 진입 방법

1-4 문항 공통 제어 기능

1-3 메인 화면 안내

3. 설문 복사하기, 수정하기

3-1 복사하기

3-2 수정이 가능한 상황

3-3 수정하기

© NAVER Corp.

# 1. 신규 설문 생성하기

# 1-1. 화면 진입 방법

#### 소비자조사 메뉴에서 '새 설문 만들기' 버튼을 클릭하여 설문 생성을 시작할 수 있습니다.

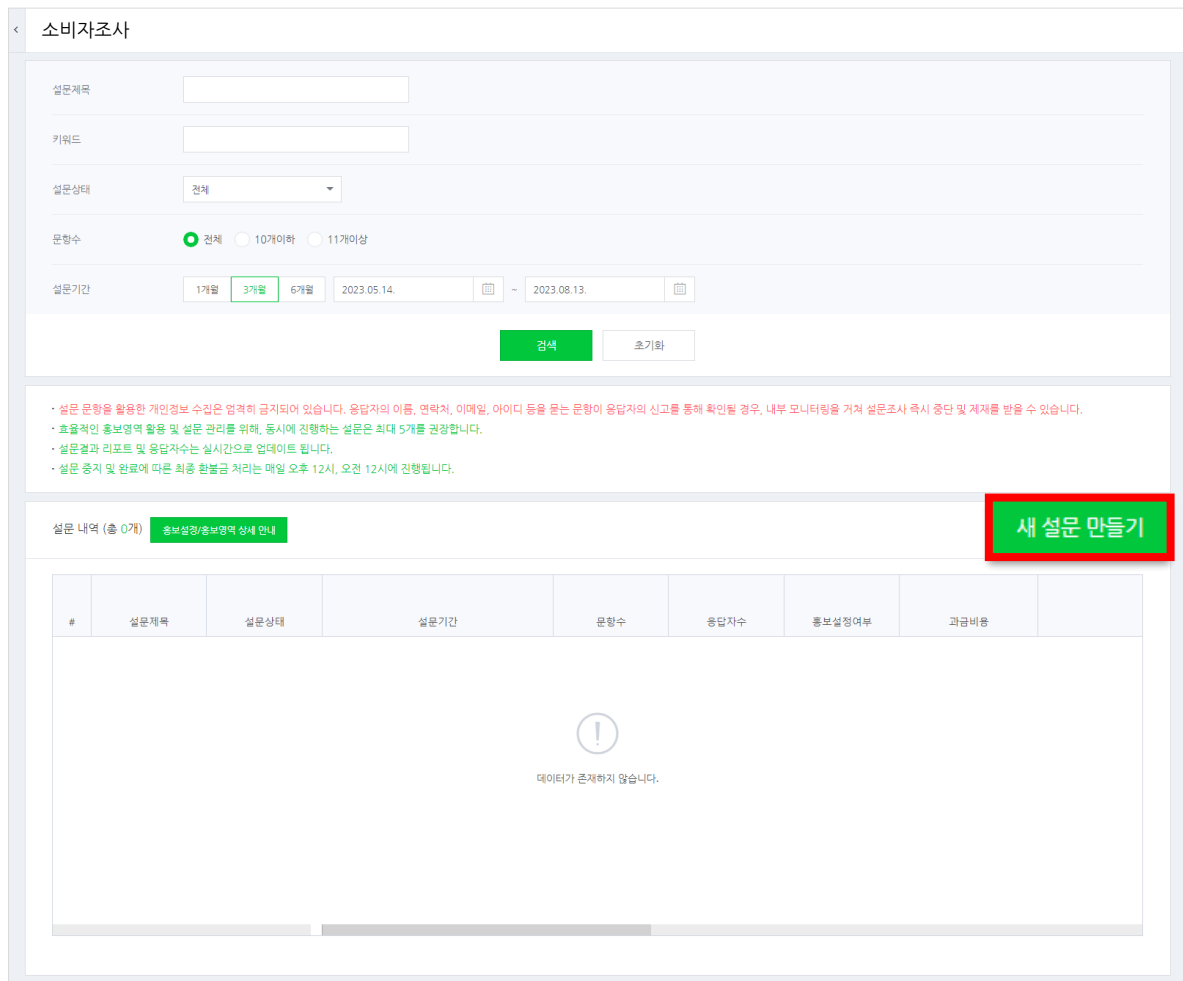

#### 1-2. 진입 화면 안내

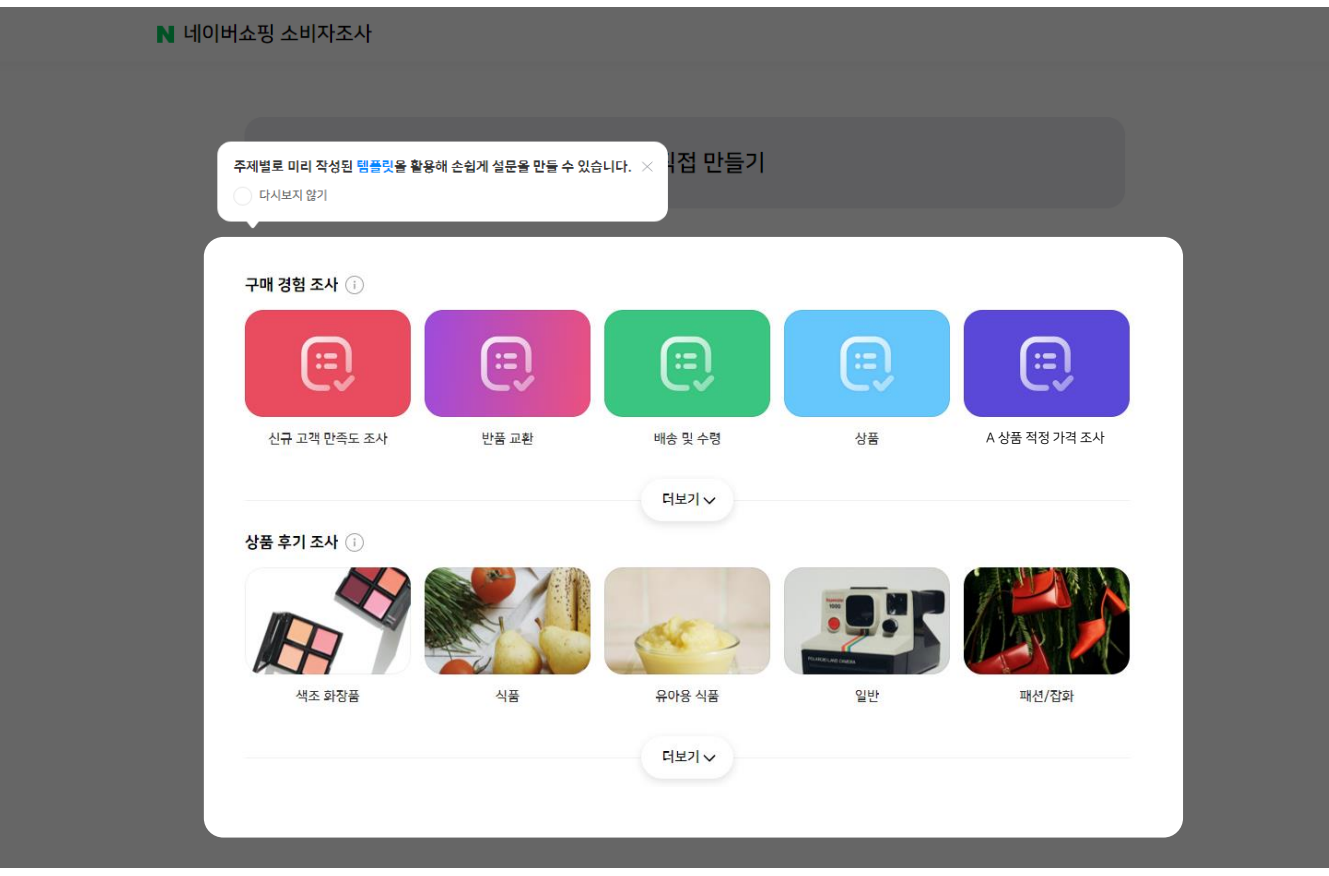

• 더 보기를 클릭하면 주제별 템플릿을 추가로 더 볼 수 있습니다. • 안내창의 X 버튼이나 '다시 보지 않기'를 선택하시면 창이 닫히고, '직접 만들기'와 '템플릿'중 선택이 가능한 화면으로 이동됩니다.

설문 만들기 진입 시 주제별로 미리 작성된 템플릿을 선택해서 설문을 만들 수 있습니다.

## 1-3. 메인 화면 안내

사용하고자 하는 특정 템플릿을 선택하면 미리 작성된 해당 템플릿 편집화면으로 이동됩니다.

- 해당 템플릿을 그대로 사용하시거나 문항을 수정/추가하여 사용 가능합니다.
- 하기의 템플릿은 예시로 변경될 수 있습니다.

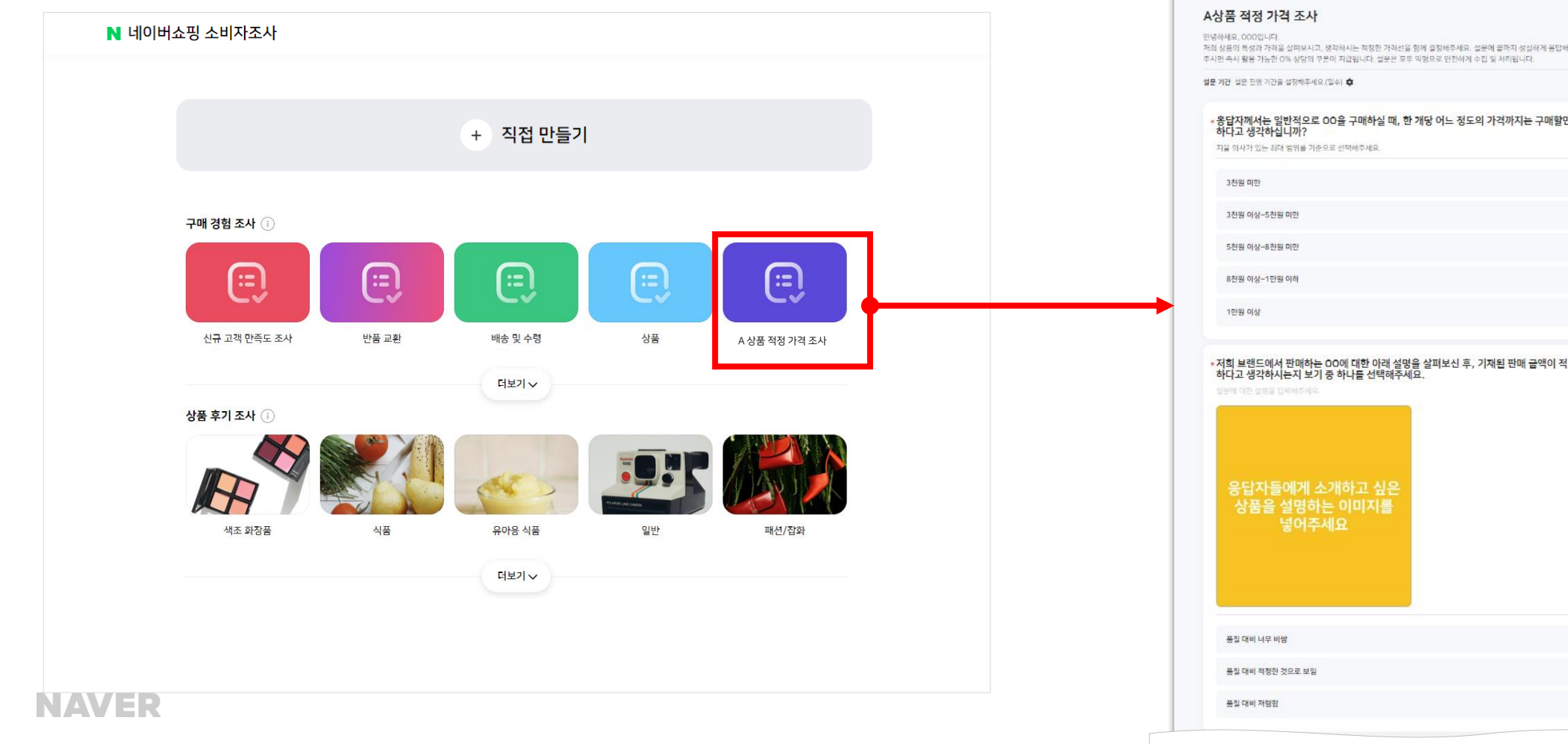

N 네이버쇼핑 소비자조사

리소 미리보기 임시자장 자장

옥차

 $\boxdot$ 

A상품 적정 가격 조사

E 1. 음담자에서는 일반적으로 OD을 구매하실 -[표 2. 저희 브랜드에서 판매하는 DD에 대한 아래 123 3. 음달자께서는 00의 가격이 풀질 대비 너무 E 4. 저희 브랜드에서 판매하는 DD에 대한 아래 123 5. 음탑자체시는 00의 가격이 출질 대비 너무  $\bigcirc$  and a contract state to

 $\mathbb{G}^{\Phi}$  40|2|

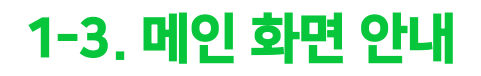

#### 직접 만들기를 선택하면 설문을 새로 만들 수 있는 빈 편집화면으로 이동됩니다.

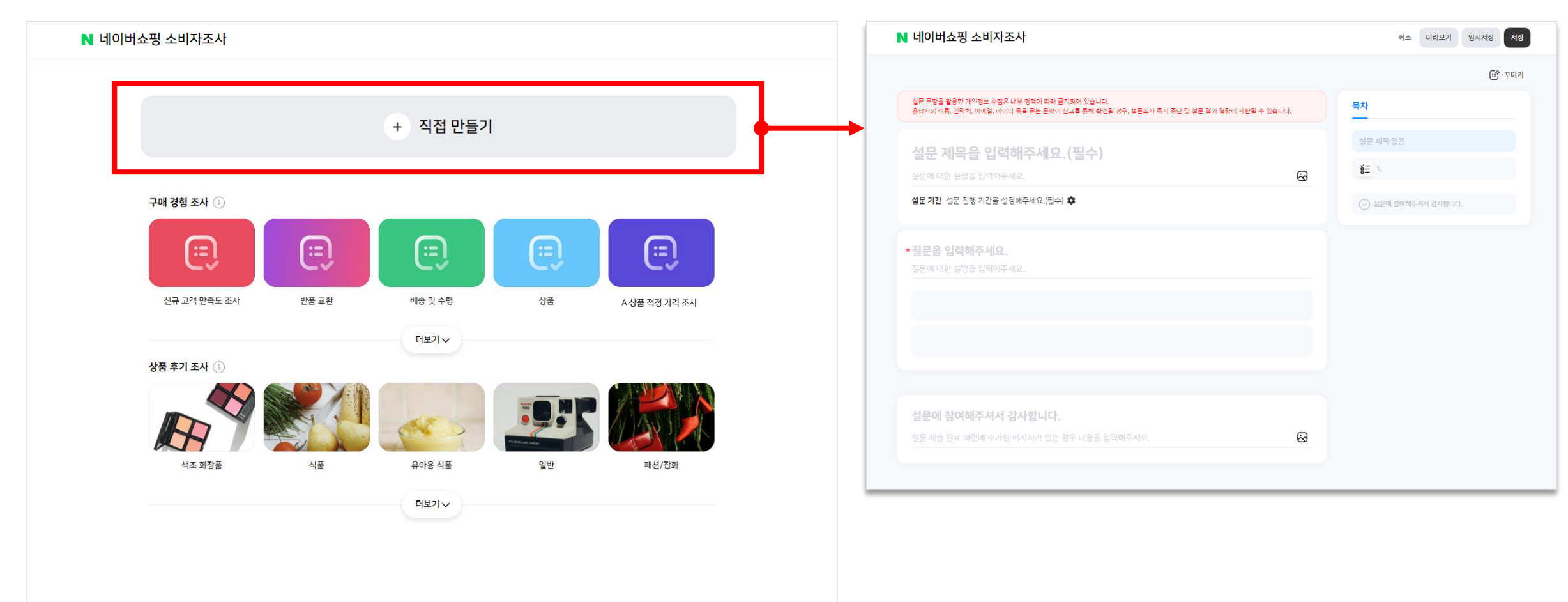

**NAVER** 

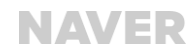

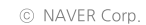

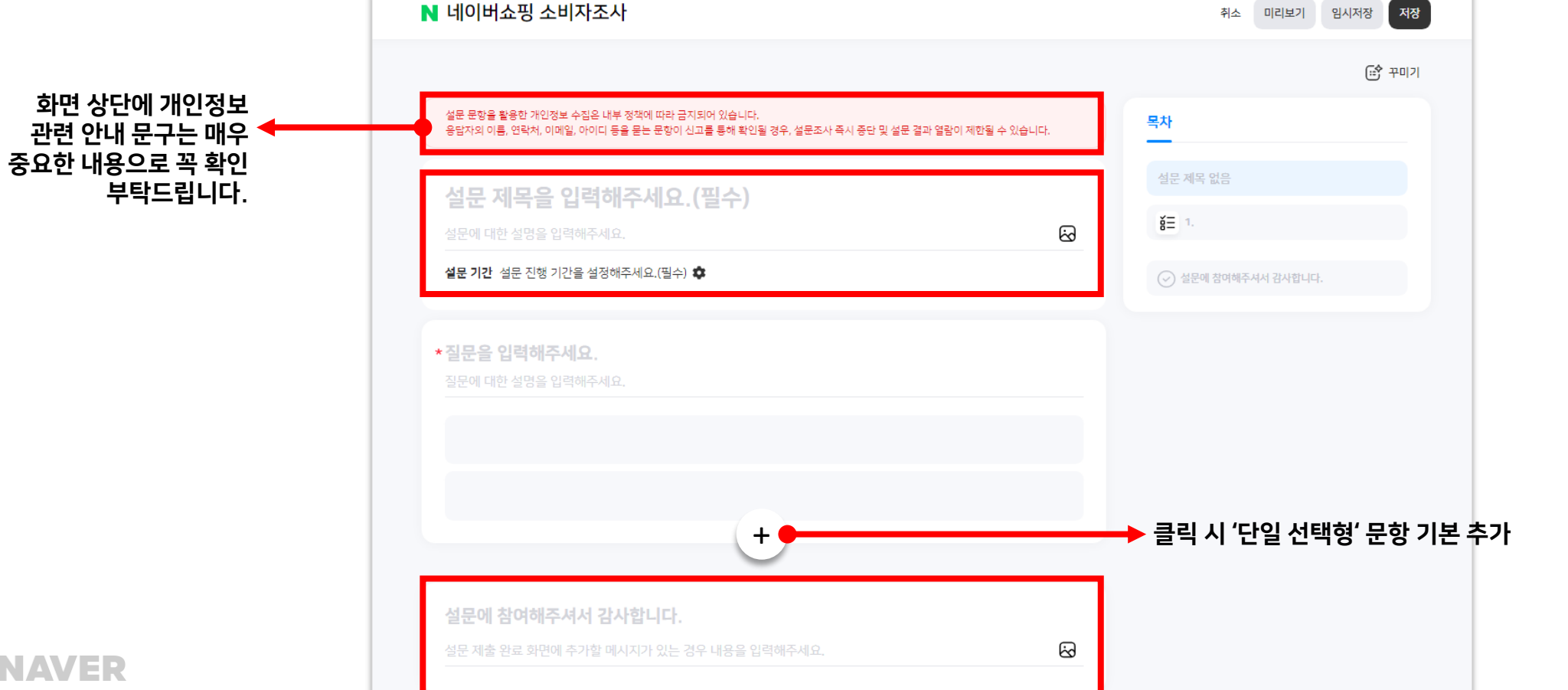

문항에 마우스 오버 시 ( + ) 버튼 노출되며, 클릭 시 하단에 추가 문항이 생성됩니다.

- 설문 제목과 제출 완료 페이지에 이미지 추가가 가능합니다.
- 편집화면에서 설문 제목과 설문 기간 설정은 필수 항목입니다. • 하단에 '설문에 참여해주셔서 감사합니다' 는 설문 응답자가 설문을 제출했을 경우 노출되는 문구로 수정 가능합니다.

1-3. 메인 화면 안내

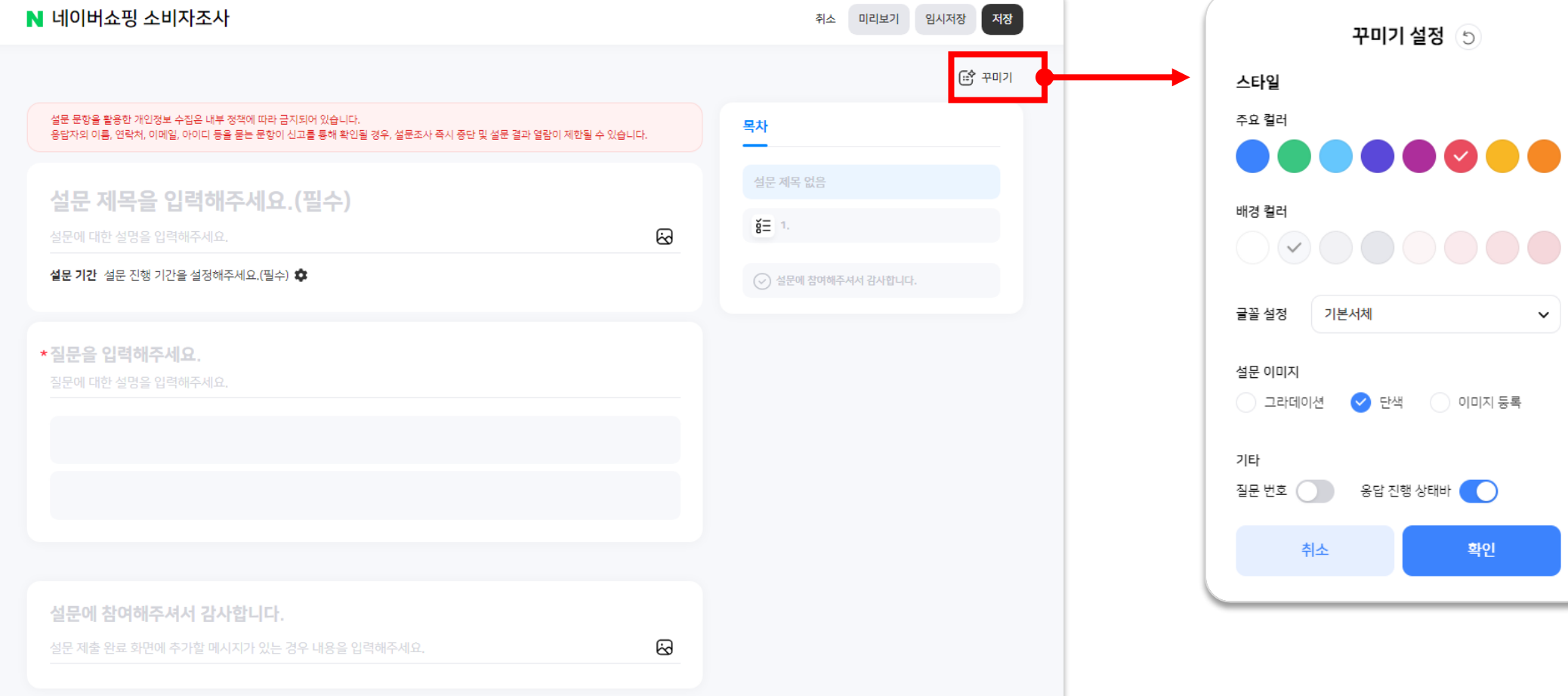

- 설정한 배경 컬러와 글꼴은 확인 버튼 클릭 시 편집 화면에서 바로 확인이 가능하고, 나머지 설정은 미리보기를 통해서 확인 가능합니다.
- 스토어의 개성을 살려 추가적인 설문 꾸미기도 가능합니다. • 설문의 배경 컬러와 주요 컬러 그리고 글꼴을 변경할 수 있고, 설문 이미지 영역에서 이미지 등록을 통해 설문 상단에 이미지를 등록할 수 있습니다.

 $\sim$   $\sim$   $\sim$   $\sim$ 

1-3. 메인 화면 안내

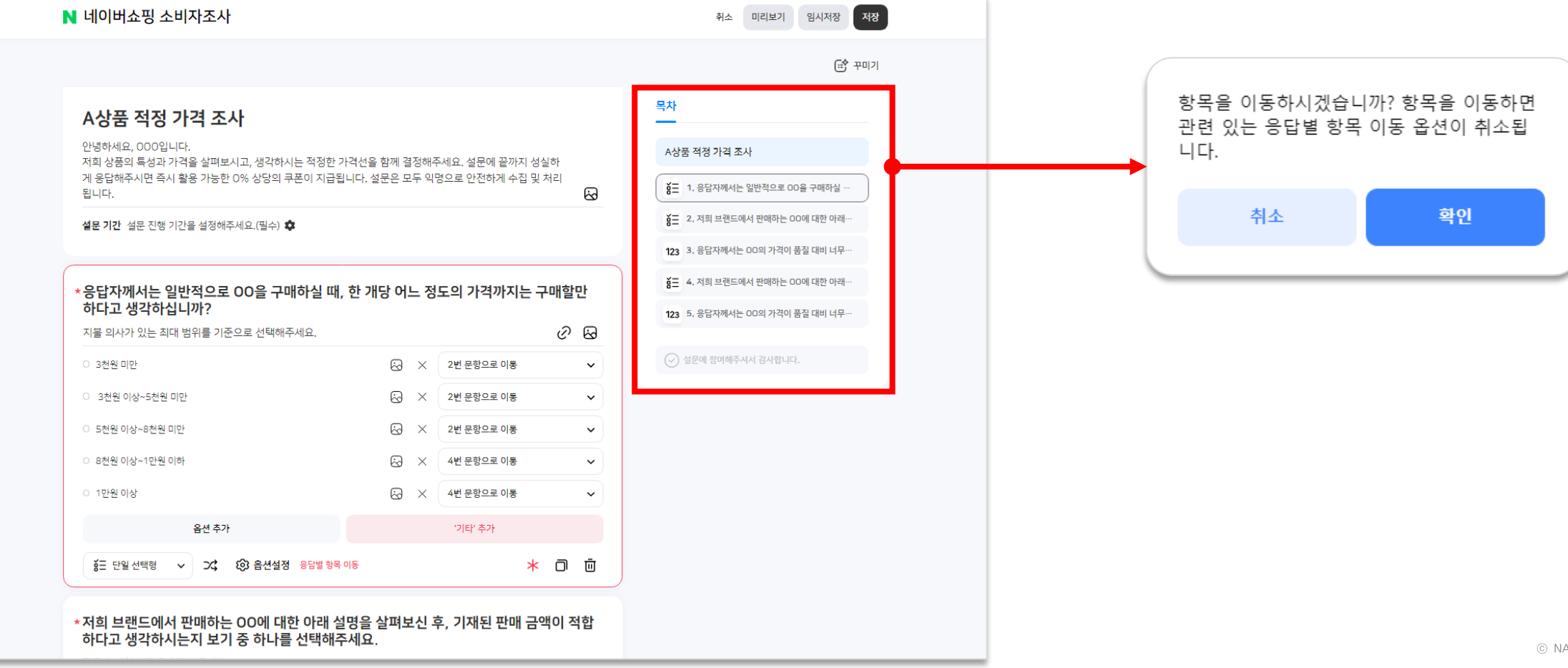

- 목차에서 드래그 앤 드랍으로 문항 순서를 변경할 수 있지만 응답별 항목 이동 옵션이 있는 경우 옵션이 취소되며 재설정이 필요합니다.
- 목차에서 특정 문항 선택 시 편집화면에 해당 문항이 컬러표기되고 해당 문항으로 이동됩니다.

설문에 문항이 추가되면 편집 화면의 목차에 반영됩니다. 목차는 제작한 설문의 요약 정보를 제공 합니다.

1-3. 메인 화면 안내

NA

## 1-4. 문항 공통 제어 기능

편집화면에서 사용하고자 하는 문항을 클릭하면 모든 문항 유형에 공통으로 제공되는 기능이 표기됩니다.

- 질문 설명란에 링크 또는 이미지를 삽입할 수 있고, 문항 유형을 바꾸거나 옵션 설정이 가능합니다.
- 필수 응답 설정 및 문항 복사/삭제도 가능합니다.

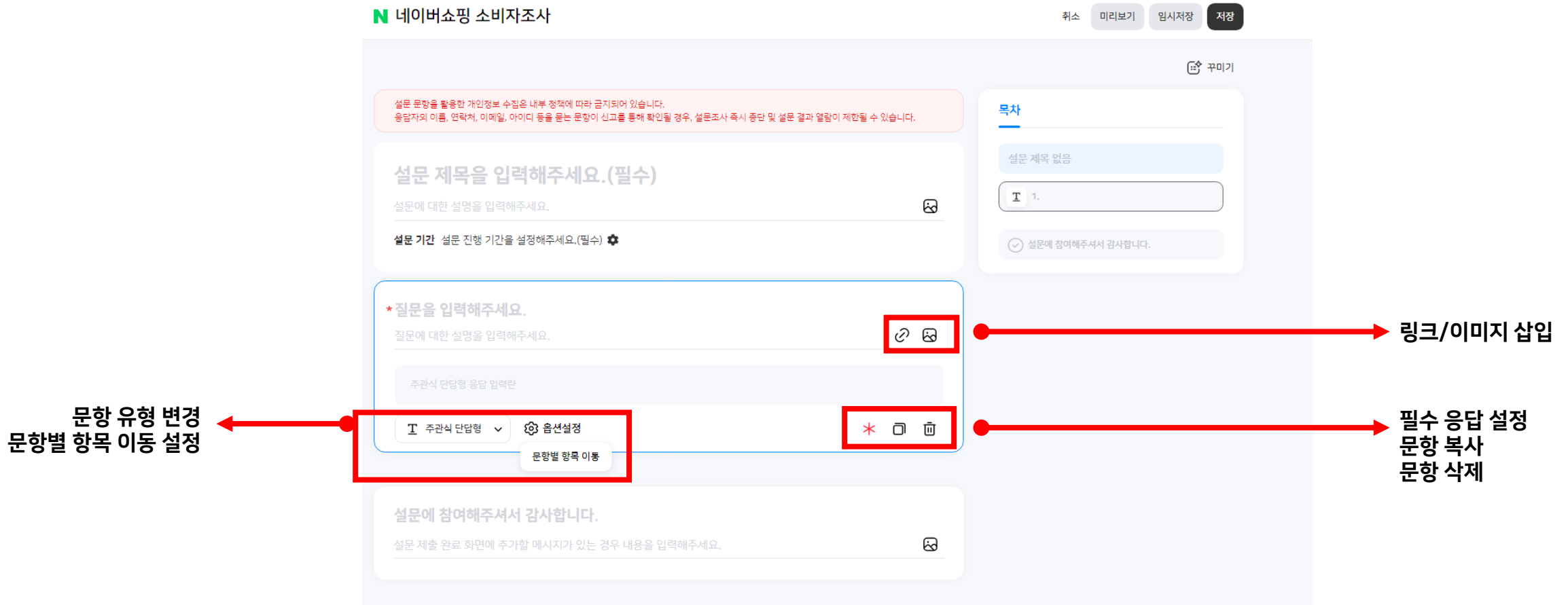

## 1-5. 문항타입 안내 및 상세 이용 방법: 공통

아래 영역에서 문항의 유형을 변경할 수 있고, 총 10개의 문항 유형을 제공 합니다.

• 단, 문항 유형에 따라 변경 시 옵션값이 삭제될 수 있는 점 참고 부탁드립니다. ex. 단일 선택형, 복수 선택형 옵션 값 입력 후 주관식 단답형 또는 서술형으로 변경 시 기존에 입력한 옵션값은 삭제됨

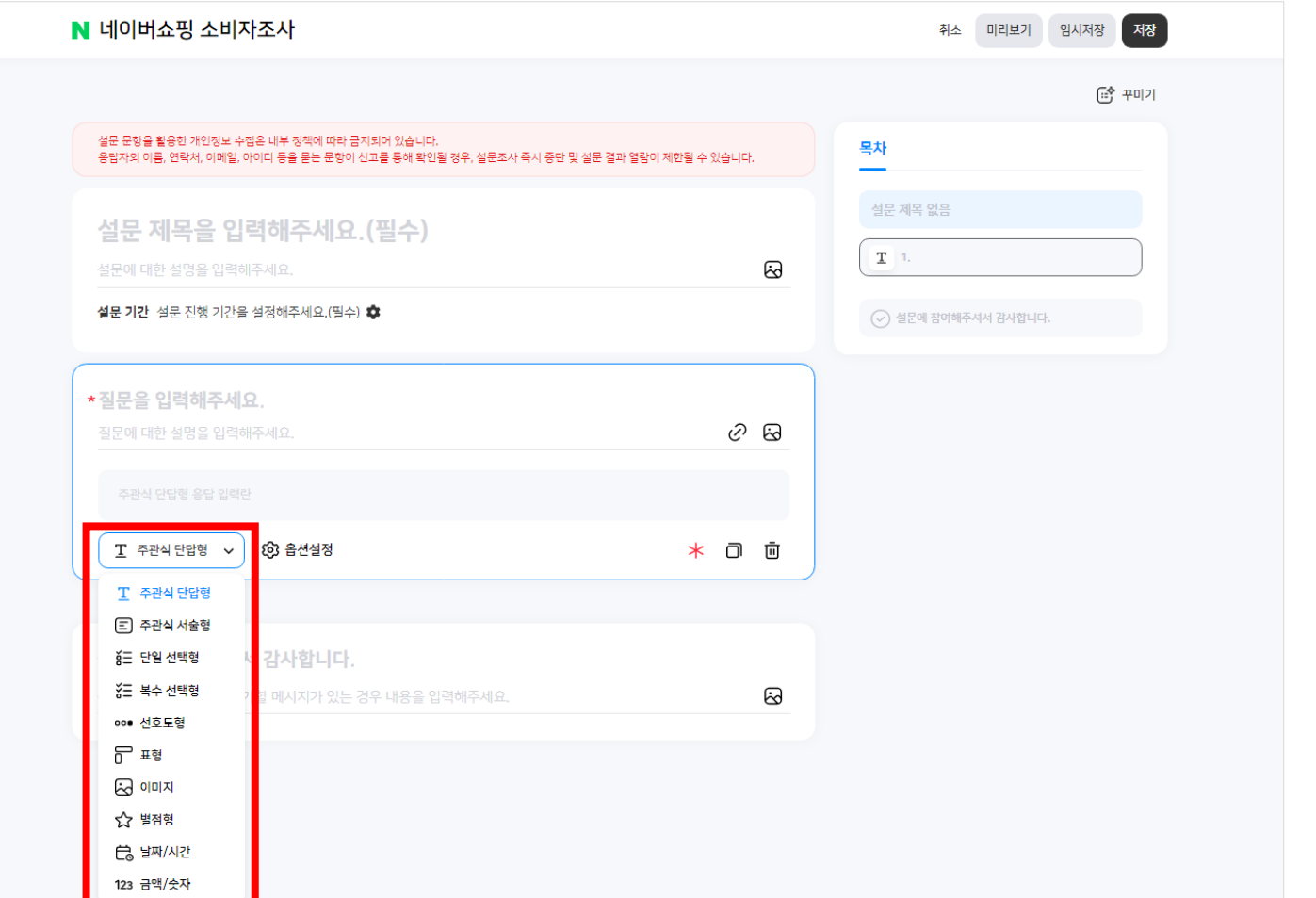

**NAVER** 

# 1-5. 문항타입 안내 및 상세 이용 방법: 주관식 단답형, 주관식 서술형

응답자가 텍스트로 응답을 입력할 수 있도록 구성할 수 있는 문항 유형입니다. 받고자 하는 응답의 길이에 따라 선택해서 사용 가능합니다.

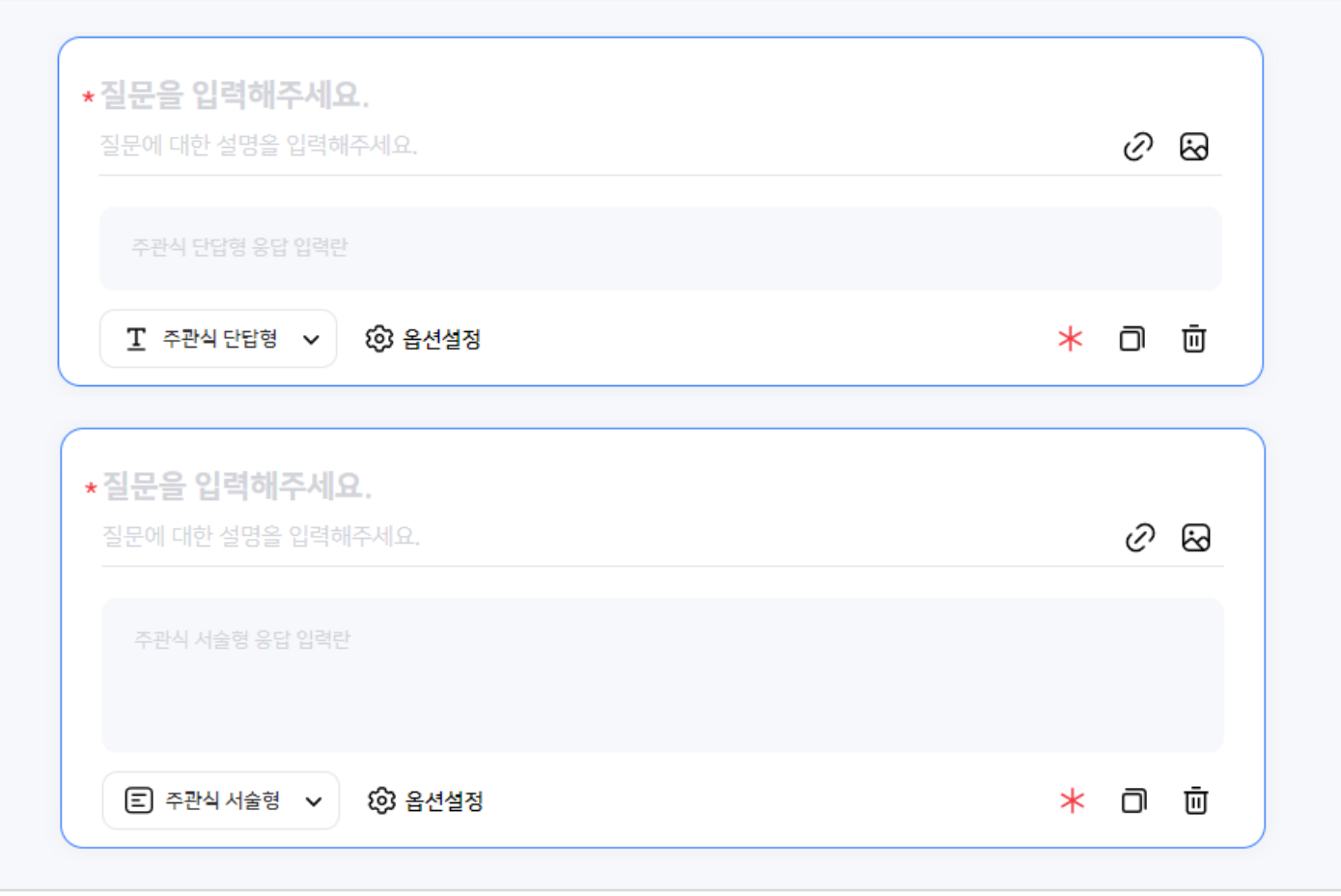

# 1-5. 문항타입 안내 및 상세 이용 방법: 단일 선택형, 복수 선택형

응답자가 선택할 수 있는 옵션을 구성할 수 있는 문항 유형입니다.

- 단일 선택형은 응답자가 1개의 옵션만 선택이 가능하고, 복수 선택형은 설정에 따라 최소 1개~ 제한없이 선택이 가능합니다.
- 
- 
- 
- 두 문항 유형 모두 입력한 옵션이 랜덤하게 노출될 수 있도록 설정이 가능하며, 옵션은 최대 100개, 기타는 1개만 추가가 가능합니다.

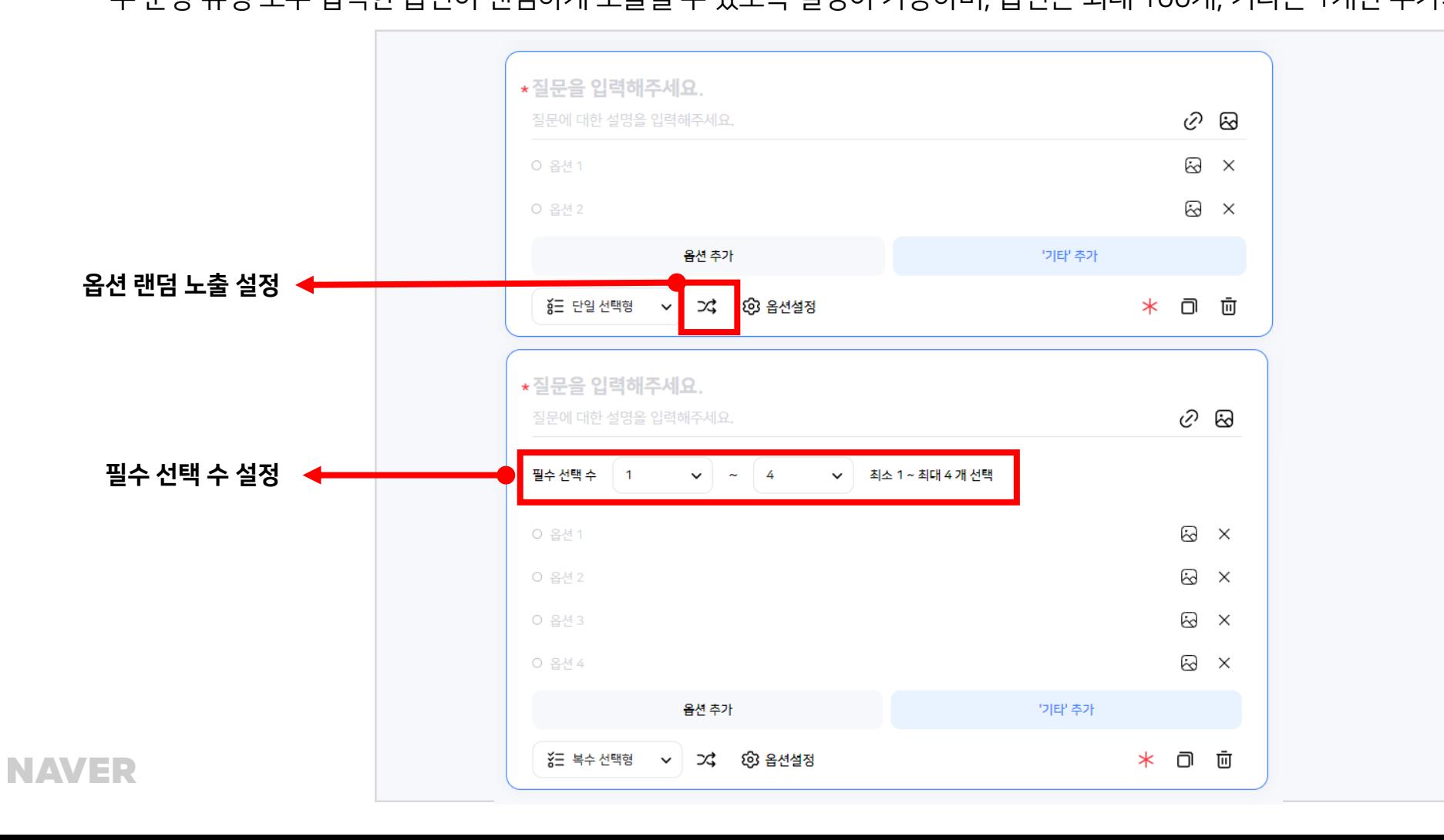

# 1-5. 문항타입 안내 및 상세 이용 방법: 선호도형, 표형

선호도형은 최소 1개~최대 5개가 기본값으로 제공되고 최대 10개까지 선택값의 범위를 구성할 수 있는 문항 유형입니다. 응답자가 최소값과 최대값의 의미를 이해할 수 있도록 구체적인 설명을 잘 기재해주시기 바랍니다. 표형은 행과 열 보기로 구성하여 각 행의 보기별 응답을 비교할 수 있는 문항 유형입니다. 행은 최대 100개, 열은 최대 10개까지 추가 가능합니다.

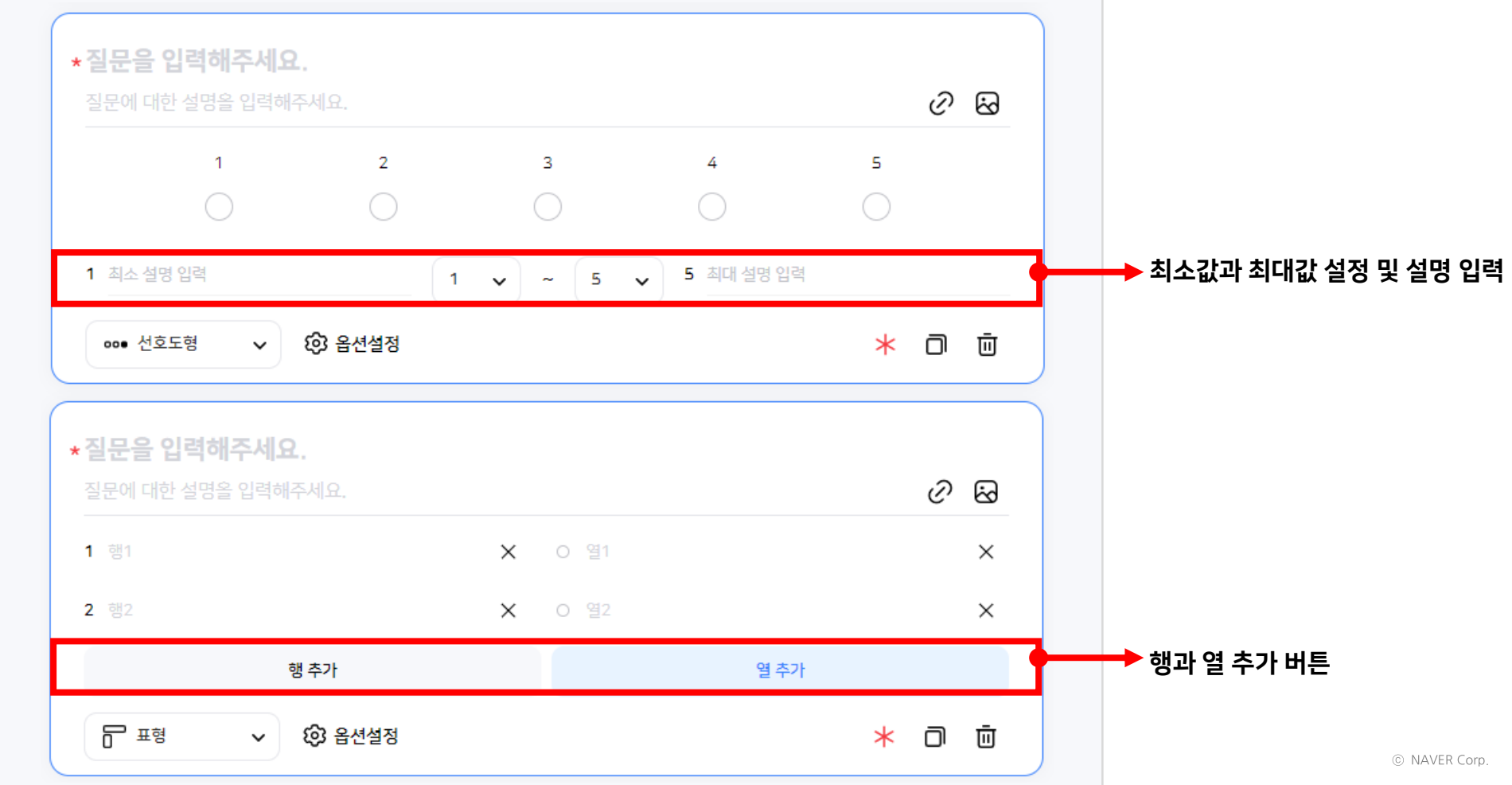

**NAVER** 

# 1-5. 문항타입 안내 및 상세 이용 방법: 이미지형, 별점형

이미지 형은 기본값 1개~ 최대 5개의 이미지를 업로드 할 수 있게 구성할 수 있는 문항 유형입니다. 별점형은 기본 5개~ 최대 10개까지 별점을 선택할 수 있는 문항 유형입니다.

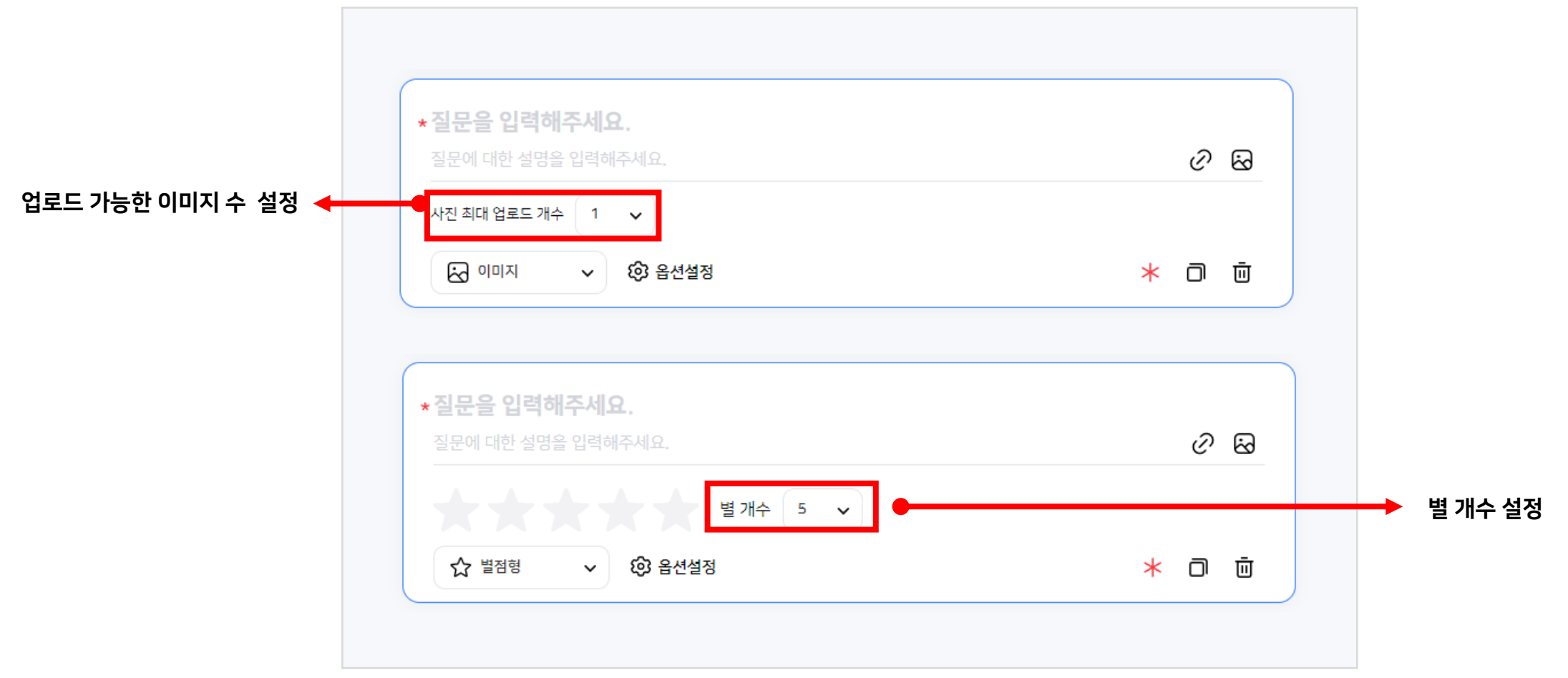

# 1-5. 문항타입 안내 및 상세 이용 방법: 금액/숫자형, 날짜/시간형

금액/숫자형은 숫자만 입력할 수 있게 구성할 수 있는 문항 유형입니다.

날짜/시간형은 설정에 따라 '날짜'만 응답하는 형태가 기본 설정이며, '날짜+시간', '시간만' 선택할 수 있게 구성할 수 있는 문항 유형입니다.

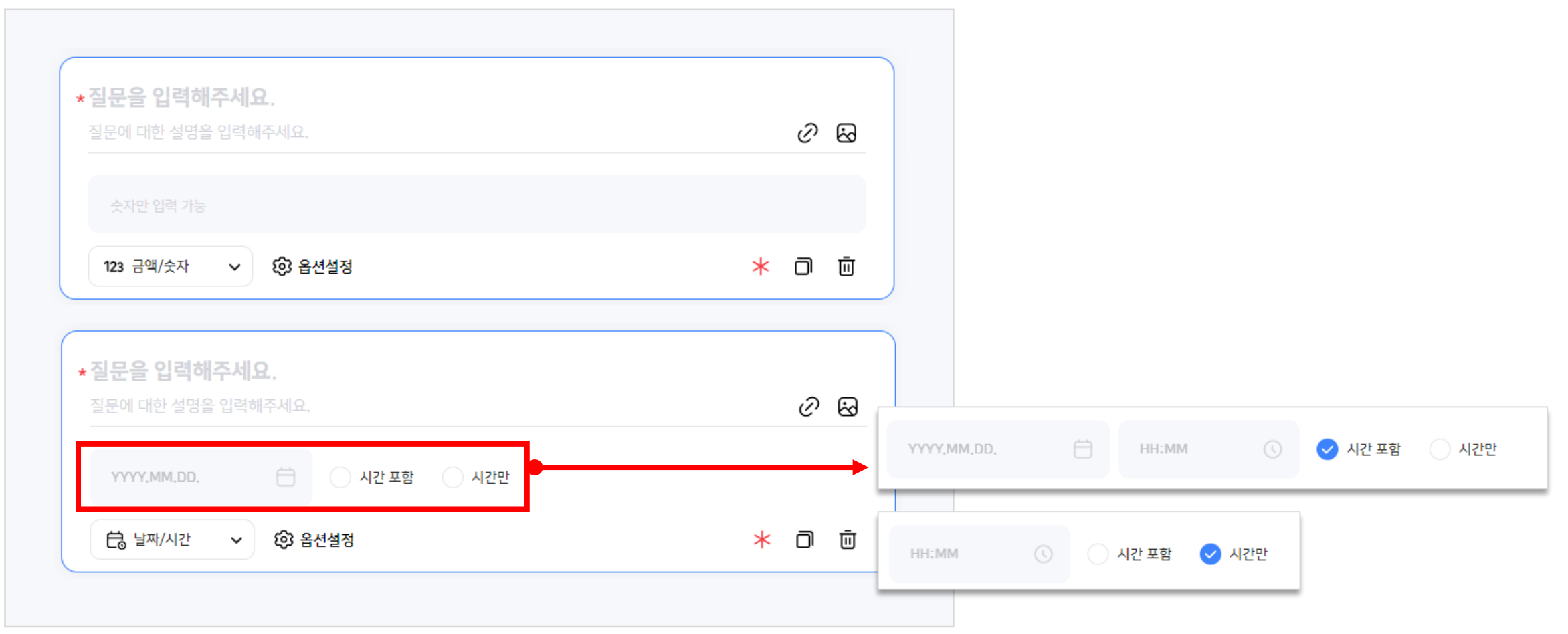

### 1-6. 취소와 미리보기

편집화면에서  $\left( \begin{array}{c} + \end{array} \right)$  버튼을 이용해 설문 문항을 추가 할 수 있습니다.

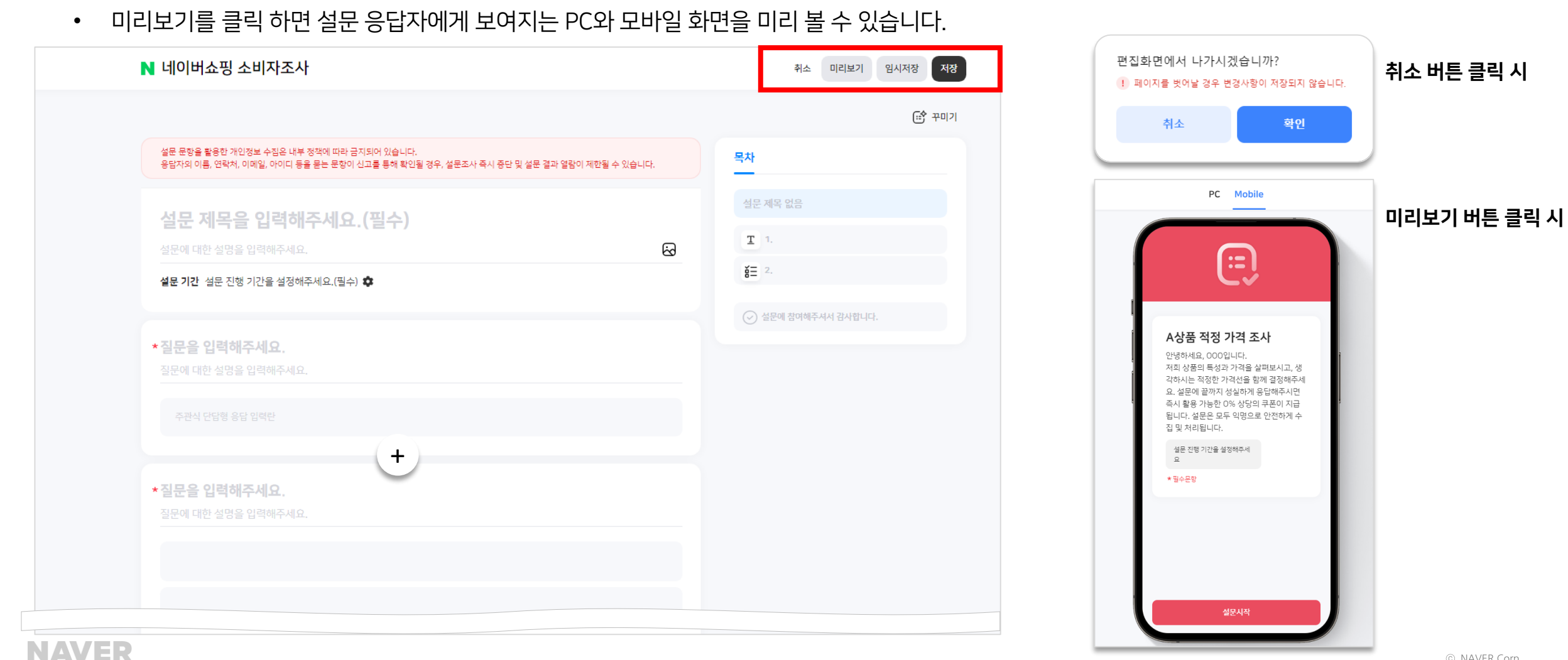

• 문항을 추가한 후 '취소' 버튼 클릭 시 변경사항이 저장되지 않는다는 안내 문구가 제공되고 '확인' 클릭 시 편집 화면이 닫힙니다.

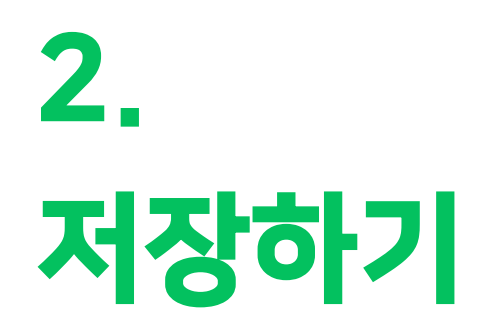

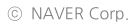

임시저장 후 설문 만들기 재 진입 시

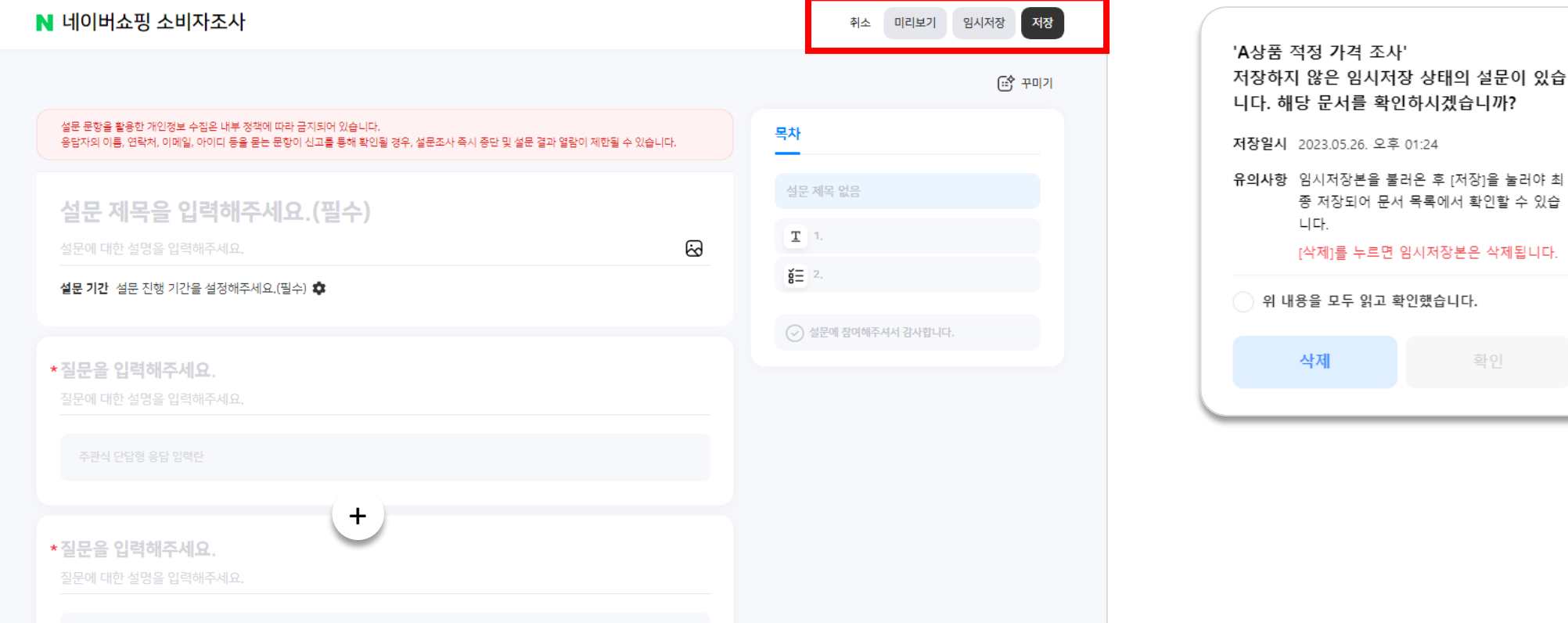

- **'저장'**을 하면 설문 홍보 설정 화면으로 이동 됩니다.
- 임시저장 설문은 로그인 아이디 당 1개만 유지됩니다. '저장'하지 않고 새로운 설문을 임시저장할 경우, 기존의 임시저장 설문은 삭제됩니다.
- '위 내용을 모두 읽고 확인했습니다' 를 체크해야 삭제 또는 확인이 가능하고, '확인' 버튼 클릭하면 기존에 임시저장된 설문의 편집화면으로 이동됩니다.
- 임시저장된 설문은 '새 설문 만들기'를 클릭했을 때만 확인할 수 있습니다. (소비자조사 메뉴에서는 확인되지 않습니다.)
- 편집중인 설문은 '저장' 또는 '임시저장' 할 수 있습니다. • **임시 저장** 후 편집화면을 나갔다가 다시 '새 설문 만들기'로 진입하면 가장 최근에 임시저장된 설문으로 이동 여부 안내 문구가 나옵니다.

## 2-1. 임시저장과 저장

A

 $\mathbf{1}$ 

홍보설정을 완료했으나

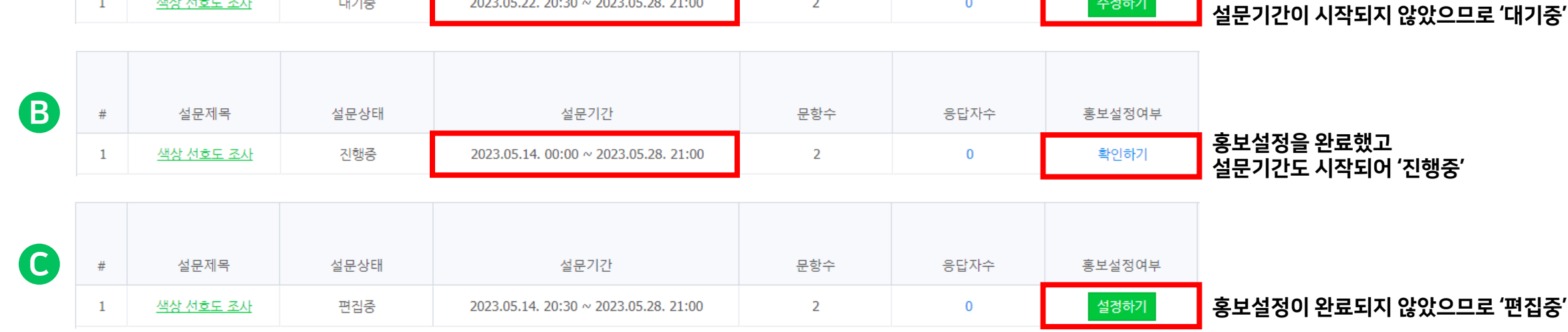

문항수

2

응답자수

 $\overline{0}$ 

홍보설정여부

수정하기

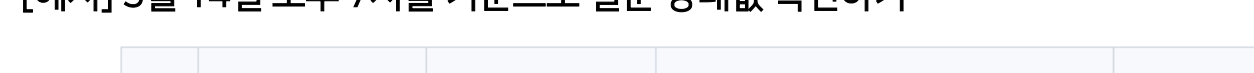

설문상태

대기중

# • '편집중' 상태로 설문이 노출됩니다. (예시C)

[예시] 5월 14일 오후 7시를 기준으로 설문 상태값 확인하기

- '설문 홍보 설정'을 설정하지 않고 이탈하신 경우
- 설문 기간이 이미 시작되었다면, '진행중' 상태로 설문이 노출 됩니다. (예시B)

설문기간

2023.05.22. 20:30 ~ 2023.05.28. 21:00

- 아직 설문 기간이 시작 전이라면 '대기중' 상태로 설문이 노출됩니다. (예시A)
- '설문 홍보 설정'을 완료하신 경우

설문제목

색상 선호도 조사

'저장' 이후에는 '설문 홍보 설정' 여부와 무관하게 설문 관리/리포트 메뉴에서 확인이 가능합니다.

## 2-2. 저장 이후의 설문 상태

# 3. 설문 복사하기, 수정하기

#### 3-1. 복사하기

#### '설문내역' 표 우측 끝에서 '복사하기' 버튼을 확인하실 수 있습니다. 클릭 시 해당 설문 복사본이 새창으로 뜨며, 이어서 설문 작성을 진행할 수 있습니다.

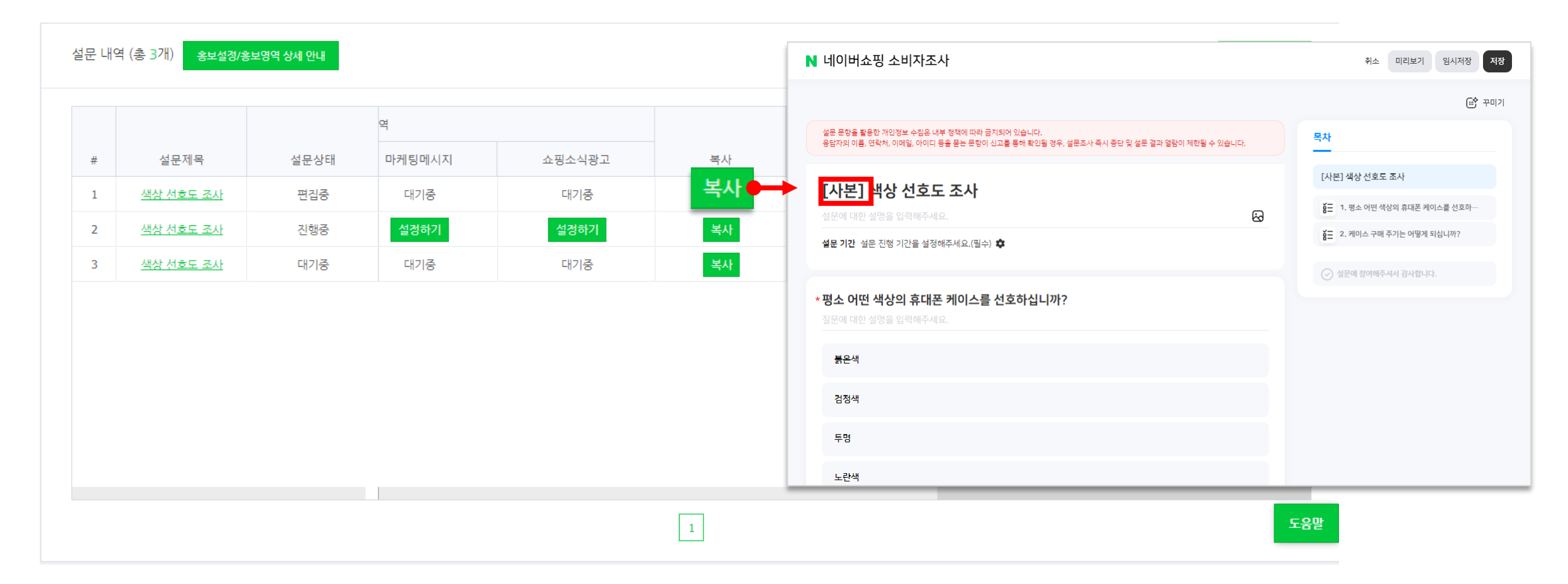

### 3-2. 수정이 가능한 상황

설문 수정이 가능한 상황은 아래 2가지 입니다.

- 아직 임시저장 상태인 설문일 때 ('저장'을 누르지 않았을 때)
- 저장 이후에는 '설문 홍보 설정'을 아직 미설정한 경우일 때 (상태값이 '편집중'인 경우)

그 외의 상태라면 해당 설문은 이미 '설문 홍보 설정'이 완료된 상태이며, 설문에 대한 비용을 이미 선지불하신 상태이기 때문에 수정이 불가합니다. 설문을 중지시킨 후 복사 기능을 활용해 새 설문을 작성해 주셔야 합니다.

Q. '대기중' 상태일 때는 아직 설문이 시작된 것도 아닌데, 왜 수정할 수 없나요?

A. '설문 홍보 설정' 시 선결제하시는 비용 계산에는 '문항 개수' 또한 고려 대상입니다. 설문을 수정할 경우 문항 개수에 변동이 발생할 수 있으므로 선결제 완료 이후에는 문항 수정이 불가합니다.

#### \*평소 어떤 색상의 휴대폰 케이스를 선호하십니까?

설문 기간 설문 진행 기간을 설정해주세요. (필수) \$

설문에 대한 설명을 입력해주세요.

N 네이버쇼핑 소비자조사

[사본] 색상 선호도 조사

설문 문항을 활용한 개인정보 수집은 내부 정책에 따라 금지되어 있습니다. 용답자의 이름, 연락처, 이메일, 아이디 등을 묻는 문항이 신고를 통해 확인될 경우, 설문조사 즉시 중단 및 설문 결과 열람이 제한될 수 있습니다.

설문 내역 (총 3개) 흥보설정/흥보영역 상세 안내 1 새 설문 만들기 설문제목 설문상태 쇼핑소식광고 복사 설문지 수정 수집 중지/삭제 키워드  $#$ 수정 설정하기 색상 선호도 조사 편집중 대기중 복사 삭제 복사 중지 설정하기 **설경하기** 색상 선호도 조사 진행중  $\sim$ 중지 설정하기  $\overline{3}$ 색상 선호도 조사 대기중 대기중  $\sim$ 

• '새 설문 만들기'를 클릭하여 임시저장된 설문을 불러옵니다.

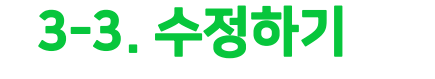

- 임시저장한 설문을 불러와서 수정하고 싶을 때
	-
- 

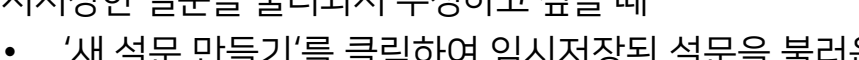

[사본] 색상 선호도 조사 **AH** 1. 평소 어떤 색상의 휴대폰 케이스를 선호하 § - 2. 케이스 구매 주기는 어떻게 되십니까?

 $\left(\sqrt{2}\right)$  설문에 참여해주셔서 감사합니다.

서장

☞ 꾸미기

임시저장

목차

හි

취소

미리보기

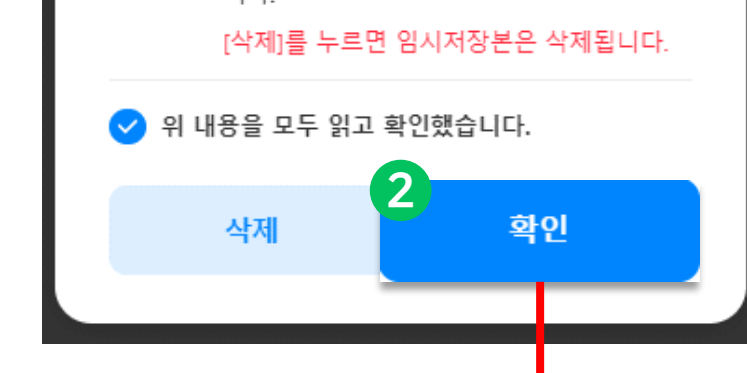

니다

유의사항 임시저장본을 불러온 후 [저장]을 눌러야 최 종 저장되어 문서 목록에서 확인할 수 있습

저장일시 2023.06.10. 오후 06:07

'[사본] 색상 선호도 조사' 저장하지 않은 임시저장 상태의 설문이 있습 니다. 해당 문서를 확인하시겠습니까?

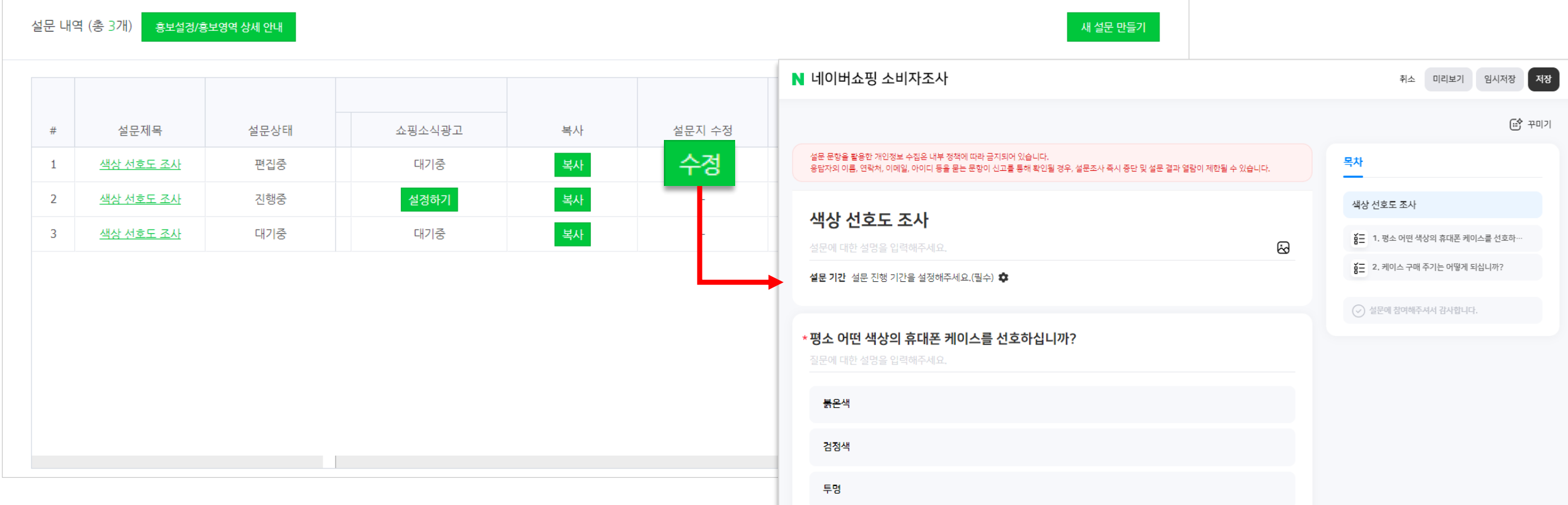

• '편집중' 상태의 설문을 수정하고 싶을 때 • 표를 우측으로 드래그하여 '설문지 수정' 내 '수정' 버튼을 클릭하면 새창이 노출되며 수정을 진행할 수 있습니다.

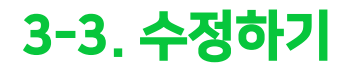

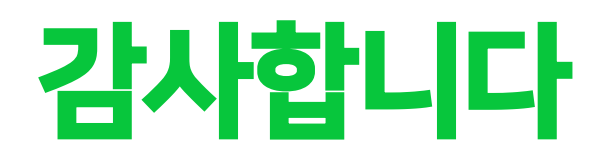